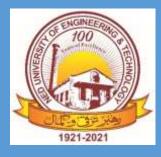

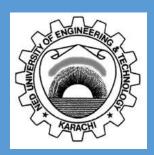

# Digital Resources Handbook

Engr. Abul Kalam Library

NED University of Engineering & Technology

## Introduction

This handbook has been compiled to introduce the world class digital resources available in NED University of Engineering and Technology. The purpose of purchasing these very expensive resources is to provide a platform for enhancing the research capabilities of our students, researchers and faculty members.

Digital resources available at NED University includes: international scholarly literature such as journal articles, e-books, thesis, dissertation and standards. This scholarly literature can be accessed from reputable data bases such as Elsevier Science Direct, IEEE, Springer Link, Taylor & Francis. This document identifies access mechanisms of these databases both on campus and off campus and also guides for quick and easy search techniques.

Citation managers are another feature which is available for efficient documentation write up. It allows quick and easy means for generating citations for academic reports, proposals and research papers.

The first chapter introduces the Library website and identifies the various digital resources available to NED University through Library Website.

The second chapter explains the service SUMMON 2.0 which is a single interface to search over 12 online databases containing Journal Articles, Ebooks, Thesis and Dissertation.

The third chapter is about Proquest Ebook Platform, and its features related to online reading, creating your own book shelf, reading lists, etc.

The fourth chapter introduces the Citation Manager RefWorks. This chapter details creating a Refworks account to store references of articles and books and generating BibTex files for use with LateX.

Chapter five explains how to create bibliographies for documentation write ups in Microsoft Word using Write n Cite Plugin in required styles, such as IEEE, AMA, etc.

The last chapter is about accessing the Digital Resources off campus using NED Virtual Private Network VPN.

## How to Use this Handbook

This is a self-explanatory books starting from Chapter 1 which introduces the resources and continues on.

It's not meant to be read straight through, like a novel or a class curriculum; rather, is meant to be an active reference—a book you can flip through to find useful guidance on specific topics when you need to do the tasks discussed here.

# Table of Contents

| Intro | duction                                                                     | 1  |
|-------|-----------------------------------------------------------------------------|----|
| How   | to Use this Handbook                                                        | 1  |
| 1.    | Engr. Abul Kalam Library Website                                            | 3  |
|       | 1.1. Access Digital Resources through Library Website                       | 3  |
|       | 1.2. Overview of Digital Resources                                          | 4  |
| 2.    | Start your research using Summon                                            | 5  |
|       | 2.1. What is Summon                                                         | 5  |
|       | 2.2. Accessing Summon                                                       | 5  |
|       | 2.3. Exploring Summon                                                       | 6  |
|       | 2.4. Export Citations from Summon 2.0 to RefWorks                           | 7  |
| 3.    | Features of Ebook Central Platform – Online Reading, Downloading, Bookshelf | 9  |
|       | 3.1. What is Ebook Central                                                  | 9  |
|       | 3.2. Create Account on Ebook Central                                        | 9  |
|       | 3.3. Explore Features of Ebook Central                                      | 11 |
|       | 3.3.1. Download                                                             | 11 |
|       | 3.3.2. Read Online                                                          | 11 |
|       | 3.3.3. Table of Contents and more                                           | 11 |
|       | 3.3.4. Bookshelf                                                            | 12 |
|       | 3.4. Download Book Items                                                    | 13 |
|       | 3.5. Download Chapter Items                                                 | 15 |
|       | 3.6. Export Citation from Proquest Ebrary to RefWorks                       | 16 |
| 4.    | RefWorks Citation Manager                                                   | 19 |
|       | 4.1. What is RefWorks Citation Manager                                      | 19 |
|       | 4.2. Create Account on Proquest RefWorks                                    | 19 |
|       | 4.3. Create Folders to store references                                     | 21 |
|       | 4.4. Upload Documents for future reference                                  | 22 |
|       | 4.5. RefWorks and LaTeX                                                     | 23 |
|       | 4.5.1. Export References into a BibTeX file                                 | 23 |
| 5.    | Creating Bibliographies in Microsoft Word                                   | 25 |
|       | 5.1. Install Write-N-Cite Plugin for Microsoft Word                         | 25 |
|       | 5.2. Add Citation to document in Microsoft Word                             | 28 |
|       | 5.3. Generate bibliography based on citations                               |    |
|       | 5.4. Add Citation Styles to Write n Cite                                    |    |
|       | 5.4.1. Create Bibliography in RefWorks using the required Style             |    |

|        | 5.4.2. Sync Write n Cite Plugin with Ref Works Database | 32 |
|--------|---------------------------------------------------------|----|
| 6.     | Off Campus Access to Digital Library Resources          | 33 |
|        | 6.1. NED Internet Account                               | 33 |
|        | 6.2. Configure NED VPN                                  | 33 |
| Conclu | sion                                                    | 35 |

## 1. Engr. Abul Kalam Library Website

The Library website contains all the information about the library holdings (books, journals, non book material), digital resources, lending services, membership procedures, news and events, upcoming webinars, etc.

#### 1.1. Access Digital Resources through Library Website

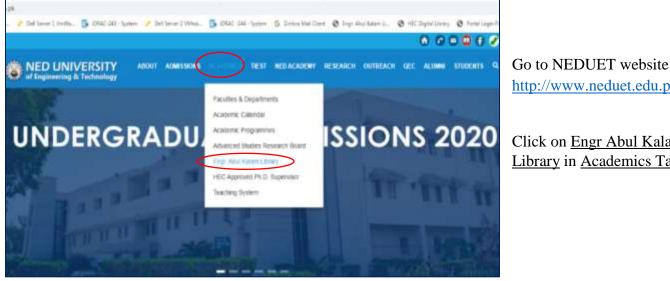

http://www.neduet.edu.pk.

Click on Engr Abul Kalam Library in Academics Tab

Figure 1.1-i

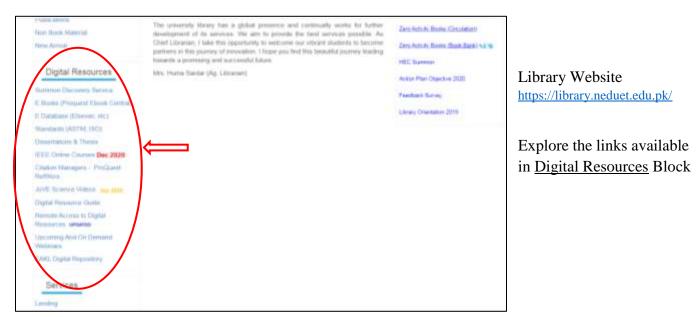

Figure 1.1-ii

# 1.2. Overview of Digital Resources

| Physics, Industrial Applications (Applied<br>Physics), Advances in Scientific Computing. |
|------------------------------------------------------------------------------------------|
| Information Technology                                                                   |
| Engineering, Chemical Engineering, Computer<br>Science, Materials Science                |
| Management, Social Sciences, Information<br>Science, Engineering                         |
| Electrical Engineering, Computer Science,<br>Computer Systems                            |
| Science, Technology and Medicine                                                         |
| Humanities, Social Sciences, Applied Sciences                                            |
| Science, Technology, Medicine, Humanities,<br>Social Sciences                            |
|                                                                                          |
| Science, Technology, Medicine, Humanities,<br>Social Sciences, Arts, Business            |
|                                                                                          |
| Science, Technology, Medicine, Humanities,<br>Social Sciences, Arts, Business            |
|                                                                                          |
| Industry leading standards and technical engineering information                         |
|                                                                                          |
| For Research Work                                                                        |
|                                                                                          |

# 2. Start your research using Summon

#### 2.1. What is Summon

Summon is a great place to start your research.

**Summon** provides a single interface to search all the scholarly databases (IEEE, Science Direct, ACM, etc), ebooks, dissertation and thesis and standards from a single search box.

#### 2.2. Accessing Summon

Go to Engr Abul Kalam Library Website at https://library.neduet.edu.pk

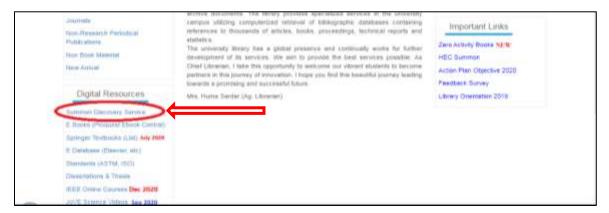

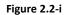

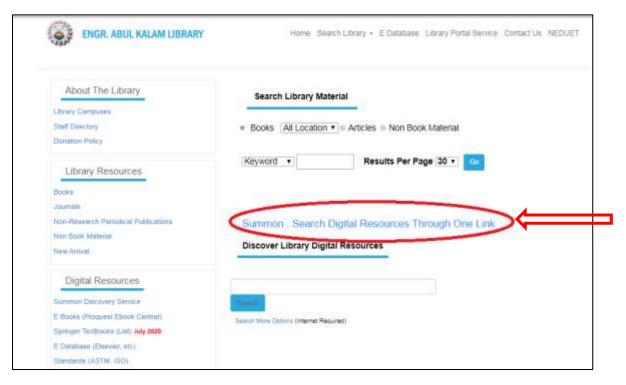

#### 2.3. Exploring Summon

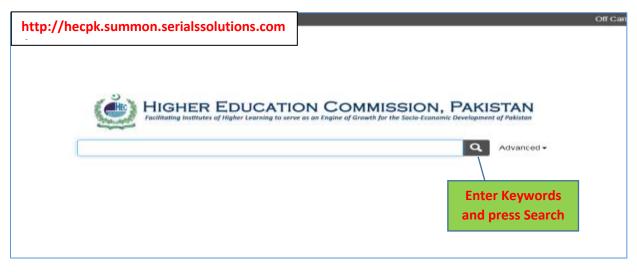

```
Figure 2.3-i
```

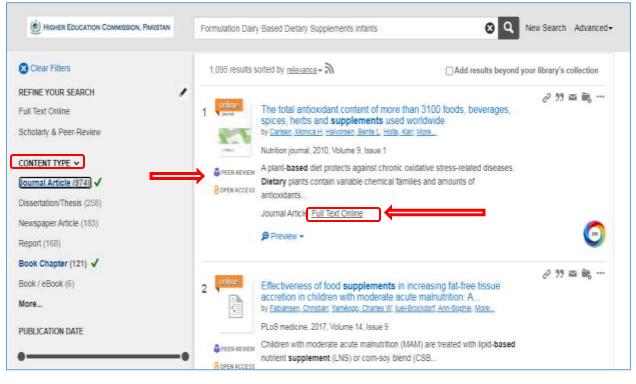

Figure 2.3-ii

- Use Content Type tab on the left to select Journal/Article, Dissertation/Thesis or Book Chapter result
- <u>Peer Reviewed / Open Access</u> status of result is provided in the search results.
- Click on <u>Full Text Online</u> to go to item.
- <u>Download</u> items as required. (Note: In order to download ebooks, an account has to be created on Ebook Central Platform. See (<u>Create account on Ebook Central</u>)

#### 2.4. Export Citations from Summon 2.0 to RefWorks

This feature requires that you have an account on RefWorks. (See: <u>Create an account on</u> <u>RefWorks</u>)

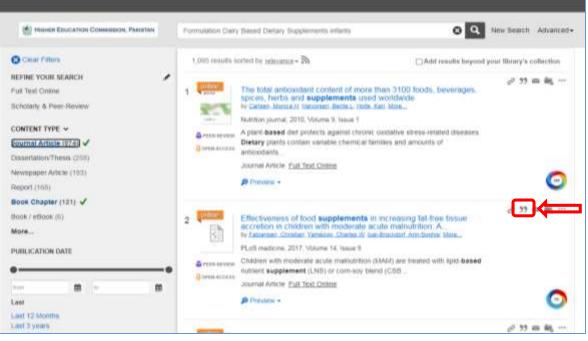

Figure 2.4-i

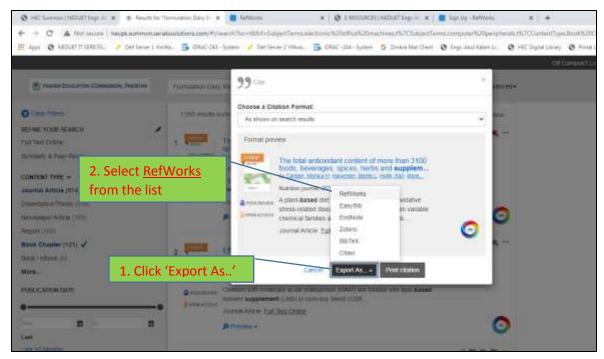

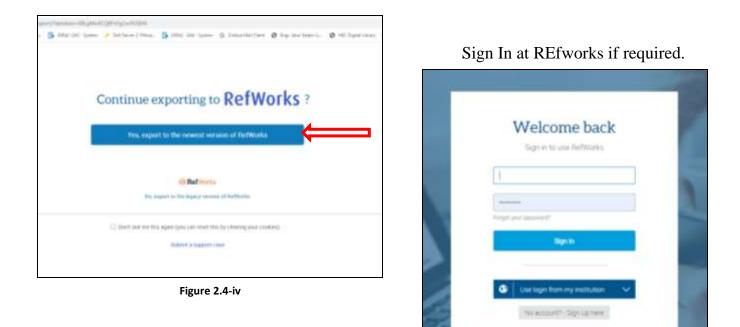

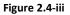

| RetWorks                | Untilled Project 💿                     |                                                                                                    |
|-------------------------|----------------------------------------|----------------------------------------------------------------------------------------------------|
| Al References           | Import references                      | Select the folder                                                                                               |
| Last Implated           | Diplicitally change import desrivation | "FYP" created                                                                                                   |
| L sharing               | Assign to Colder(co                    |                                                                                                    |
| My Fakture.             | Not in fakter                          |                                                                                                    |
| - Anthene T to          |                                        | Marking and Annual Annual Annual Annual Annual Annual Annual Annual Annual Annual Annual Annual Annual Annual A |
| - Head in The Adve (22) | Cancel                                 | Import                                                                                                    |
| Example Fallectors (1)  |                                        |                                                                                                    |
| Tres.                   | ~                                      |                                                                                                    |
| Deterned                |                                        |                                                                                                    |

Figure 2.4-v

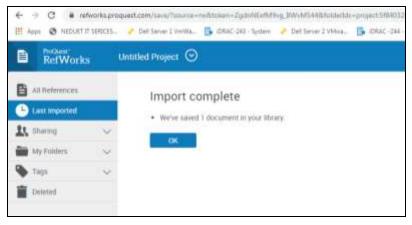

Repeat the process for all chosen articles.

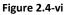

# 3. Features of Ebook Central Platform – Online Reading, Downloading, Bookshelf.

### 3.1. What is Ebook Central

Ebook Central provides authoritative ebooks in a range of subjects from the world's top publishers.

You can use Ebook Central to quickly and easily find relevant ebooks and chapters; read online; search within the ebook; and highlight, take notes and bookmark pages in your online copy, stored on your bookshelf for you. You can also share your research with others, download ebooks and chapters to your laptop or mobile device, and more.

Ebooks can also be searched using Summon searching. However Ebook Central provides many personalized features which are discussed here. These features requires users to have personal accounts on the platform.

#### Non Book Material development of Chief Librerian, New Arrival partners in this jo towards a pronte Digital Resources Mrs. Huma Saida E Books (Pringuest Ebook C Standards (ASTM, ISO) **Resources Block.** Dissertations & Thesia IEEE Online Courses Dec 2020 Otation Manager - ProQuest RetWorks JovE Science Videos Sep 2020 Digital Resource Guide Remote Access to Digital Resources upparte Upcoming And On Demand Wahanaus EARL Digital Repository

#### 3.2. Create Account on Ebook Central

Go to Library Website https://library.neduet.edu.pk/

Click on Ebooks (Proquest Ebook Central) in Digital

Click on the Sign In Link to create an account.

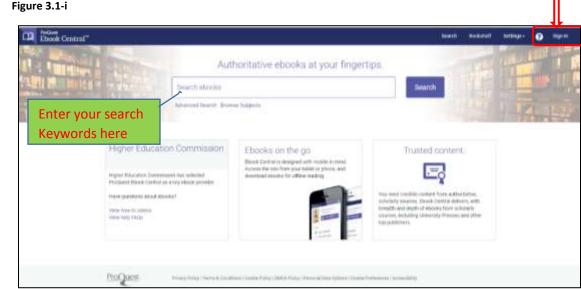

Figure 3.2-ii

| Diook Central" |                                                                                                    |                                                                                                    |                                                                                                | 1                                                                         | Bonkuluff Surman O Signia      |
|----------------|----------------------------------------------------------------------------------------------------|----------------------------------------------------------------------------------------------------|------------------------------------------------------------------------------------------------|---------------------------------------------------------------------------|--------------------------------|
| Sign In        |                                                                                                    |                                                                                                    |                                                                                                | BAR IS                                                                    | Higher Education<br>Commission |
|                | Sign In to use author                                                                                | itative ebooks provided<br>Commission                                                                   | by Higher Education                                                                            | ettineyin row Clock Cannel<br>Septim vitti yazı deveyi meterdalı<br>takan |                                |
|                |                                                                                                    | (8)                                                                                                    | (26)                                                                                           | +                                                                         |                                |
|                | Trusses Conserv                                                                                      | On the So                                                                                               | Since and Share                                                                                | Sign in                                                                   |                                |
|                | Final actualise by elitoritie an involtable<br>autopartie funnet received servicement<br>autoparties | Deverts for almoster for some Septem,<br>Satisfies or physics, and Accordinate for<br>offline resulting | County TopPlayton, solved, adult<br>Medicine Rev Torres, and artists<br>annuarity table others | to an ideal of the second                                                 |                                |
|                |                                                                                                    |                                                                                                    |                                                                                                |                                                                           |                                |
|                | New to Ebook Central?<br>We be interest an ansist for the                                            | $\longrightarrow$                                                                                       | Create Account                                                                                 | Tright latitude<br>or patients?                                           |                                |
|                |                                                                                                    |                                                                                                    |                                                                                                |                                                                           |                                |
|                |                                                                                                    |                                                                                                    |                                                                                                |                                                                           |                                |

Figure 3.2-iii

| Book Central*                        |                                                            | Section                                          | Saturd      | Sepp-      | 9 | 541 |
|--------------------------------------|------------------------------------------------------------|--------------------------------------------------|-------------|------------|---|-----|
| Reported, Aylinet, 12894, and record | 2 Manufilmh Bourkhors                                      |                                                  | Higher Bill | lumin terr | - |     |
| Create Account                       |                                                            | There are account. Superior                      |             |            |   |     |
| FUETNING                             |                                                            |                                                  |             |            |   |     |
| LAZTIMAE                             |                                                            |                                                  |             |            |   |     |
| BARLIZZERANE                         | sendprist-sen                                              | That which defines the contract price sciences.  |             |            |   |     |
| PACEMENT                             |                                                            | Visionum & Characteric Please do not ass species |             |            |   |     |
|                                      | Or agent to Peddaets Privacy Policy and Terrory of Service |                                                  |             |            |   |     |
|                                      | Create Account                                             |                                                  |             |            |   |     |
|                                      | Concernation of the concernant                             |                                                  |             |            |   |     |
|                                      |                                                            |                                                  |             |            |   |     |

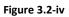

Fill in the Create Account form, with the required information.

Click on the check box for 'I agree to ProQuest's Privacy Policy and Terms of Service'.

Then click on Create Account Button.

| Ebook Central" | New Provide America (Marine Provide America) (Marine Provide America) ( | 4.000 | Seriege - | 9 | Senter |
|----------------|----------------------------------------------------------------------------------------------------|-------|-----------|---|--------|
| The Inter Let  |                                                                                                    |       |           |   |        |

Figure 3.2-v

You will receive confirmation of your account Creation.

Sign In as shown on Figure 3.2-ii.

## 3.3. Explore Features of Ebook Central

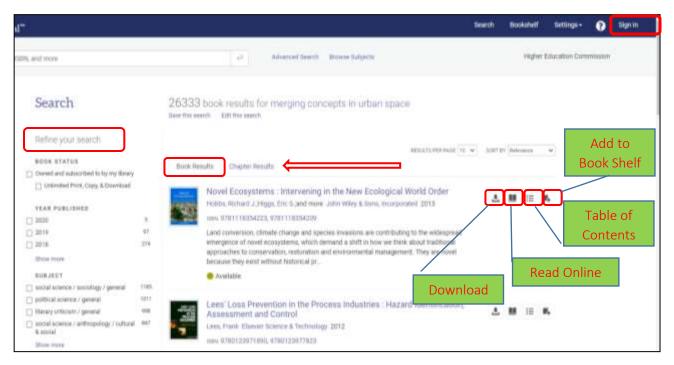

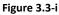

- Use <u>Refine your Search</u> Options on the Left Portion the page to get relevant results.
- View <u>Book results</u> or <u>Chapter results</u> by selecting appropriate tab on the results page.

#### 3.3.1. Download

In order to download any item, you will be required to

- Sign in / Create Account on the Ebook Central Platform. (See: <u>Create account on Proquest</u> <u>Ebook Central</u>)
- Download Adobe Digital Editions. (See: <u>Download Book Items</u>)

## 3.3.2. Read Online

Ebook Central allows you to read ebooks online directly on the platform without the need to download them first.

You can create simple bookmarks, highlight passages of text in different colors, add annotations, create citations and more while automatically keeping it all safe in your personal Ebook Central bookshelf, ready to pick up where you left off.

## 3.3.3. Table of Contents and more

At a glance you can see

- If the title is available for full title download.
- PDF chapter downloads.

- Copy and print allowances.
- View chapter page range and page count details.
- Pages remaining for PDF chapter printing/download.
- The Table of Contents and expandable book description.
- Full set of bibliographic data, including series and edition, expandable to include full bibliographic details.

## 3.3.4. Bookshelf

Your bookshelf keeps track of your downloads, loans and saved books, and lets you create reading lists and share them with others.

| Bookshelf                                                                               | FYP          |                                                                                                    | Cite Folder                       | 1    |
|-----------------------------------------------------------------------------------------|--------------|----------------------------------------------------------------------------------------------------|-----------------------------------|------|
| Downloads & Loans                                                                       | 7 R bried. 4 | d. 🖸 fasier, Nove 🖛 📕                                                                                                    | ADDIT ROL Tries                   |      |
| Recently Viewed<br>Annotated Books<br>Saved to Bookshelf<br>Bit Research<br>Bit Prevent | 0            | Insider Threat : Combatting the Energy Wi<br>Blackwell, Cher IT Summance Util IT Governance Util<br>resis 8781848280100, 9781949280112<br>extrass 1<br>The insider Threat poses a significant and increasing p | 2009 Institute the use of         | E) + |
| Ri New Folder                                                                           |              | nighty convected computers makes controlling inform<br>part. This is shown                                                                                                    | and much much must are up our the |      |
|                                                                                         | a 🌆          | Insider Threat: Protecting the Enterprise fr<br>Theft<br>Coli, Cm. Rrg. Santta, Barver Islands & Technology<br>Technology Books, 2025                                                                          |                                   | -    |
|                                                                                         |              | 10216 8781557490481,0780080489058<br>407104 1                                                                                                    |                                   |      |

Figure 3.3-ii

Features include:

- **Download & Loans:** Easy access to the books you've downloaded or have on loan, and a reminder of how many days are remaining.
- **Recently Viewed:** Up to 10 titles that you've recently viewed are displayed here.
- Annotated Books: Easy access to all of the books that you have bookmarked, highlighted or added notes to
- Save to Bookshelf: Organize your books into as many folders as you'd like. Your bookshelf comes with a Research folder and more folders can be added. It allows offline viewing and downloads of books/chapters saved to it. It also provides the option to cite entire folders in one go.
- **Cite Folder:** Allows you to export citations of all items in folder at once. Further details on exporting citation is provided <u>later in the chapter</u>.

## 3.4. Download Book Items

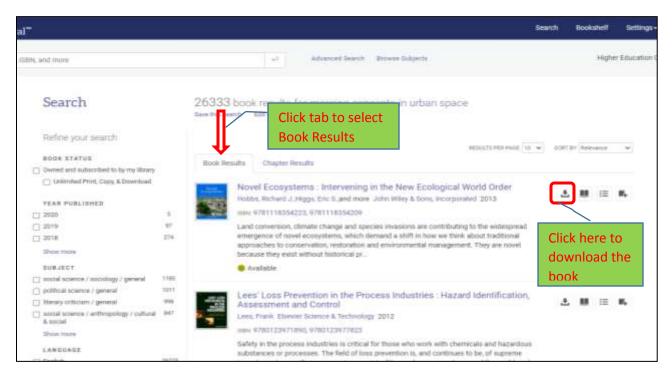

Figure 3.4-i

Follow the steps for downloading.

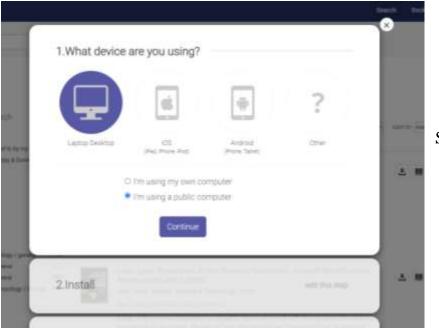

Select appropriate option

Figure 3.4-ii

Download and install Adobe Digital Editions if not already installed on your system.

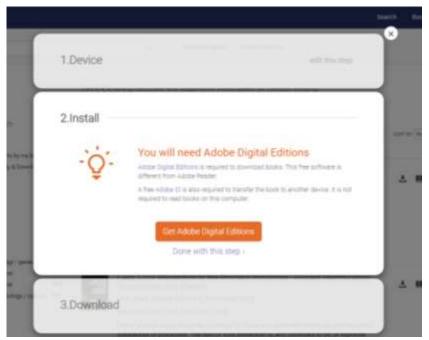

Figure 3.4-iii

Download the book in preferred format.

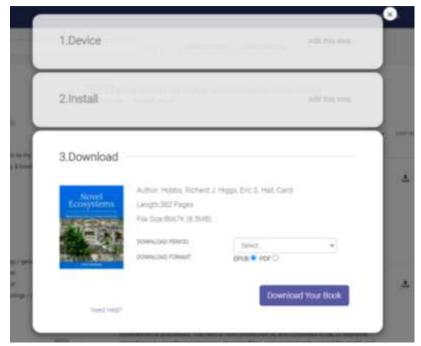

Figure 3.4-iv

## 3.5. Download Chapter Items

# Go to Chapter Results tab.

| Search                                               |       | 26333<br>5404 045 946 | book results for merging concepts in urban space                                                 |                         |
|------------------------------------------------------|-------|-----------------------|--------------------------------------------------------------------------------------------------|-------------------------|
| Refine your search                                   |       |                       | Chapter Posults                                                                                  | 10 V BORTEN Reference V |
| (") Owned and subscribed to by my literary           |       | Book Res              | Chapter Results                                                                                  |                         |
| Literated Prof. Copy, & Download                     |       | 20 chapte             | r results from the most relevant books                                                           |                         |
| YEAR PUBLISHED                                       |       |                       |                                                                                                  | _                       |
| 2020                                                 |       | Carrier               | Introducing: Shifting Sense (tati pages)                                                         | 60 BK 1= K.             |
| 2019                                                 | 87    |                       | From Shifting Sense : Looking Back to the Future in Spatial Planning                             |                         |
| 2018                                                 | 274   |                       | 2093 results in this chapter                                                                     |                         |
| Show more                                            |       |                       | Available                                                                                        | Click here to           |
| 0.00.1607                                            |       |                       |                                                                                                  | download the            |
| nori-stassifiatile                                   | 5785  |                       | Pages:247 to 287 (4) pages)                                                                      | chapter                 |
| social science / sociology / general                 | 1108  | Contrast,             |                                                                                                  |                         |
| political science / general                          | 1011  | and the second        | From Urban Ecology - An liternational Perspective on the Interaction Detween Humans an<br>Nature | 8                       |
| <ul> <li>Iterary criticiam / general</li> </ul>      | 958   |                       |                                                                                                  |                         |
| social science / anthropology / cultural<br>6.social | 847   |                       | 383 results in this chapter                                                                      |                         |
| Show more                                            |       |                       | Available                                                                                        |                         |
| LANGUAGE                                             |       | -                     |                                                                                                  |                         |
| 🗀 Englisti                                           | 26275 | 1. 11                 | 2 Urban form, structure and dynamics (su pages)                                                  | ⊕ H i≡ K.               |
| 🗇 Geiman                                             | 11    | STREET,               | From Urban Ecosystems : Understanding the Human Environment                                      | NS-614771147744477      |
| D french                                             |       | -                     | 377 results in this chapter                                                                      |                         |
| titures more                                         |       |                       | CANCELLED IN COLDER EXAMINE                                                                      |                         |

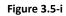

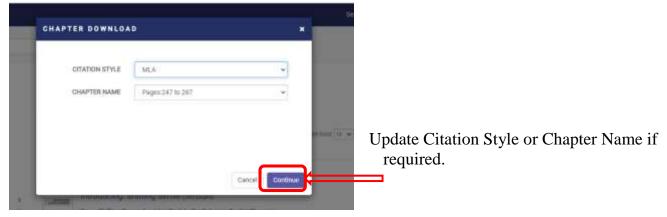

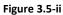

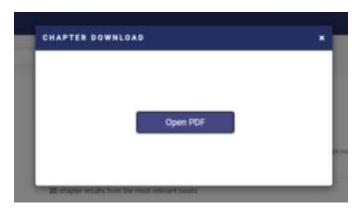

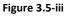

#### 3.6. Export Citation from Proquest Ebrary to RefWorks

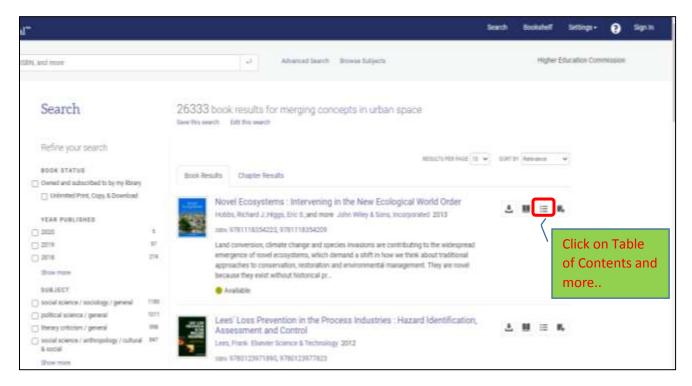

Figure 3.6-i

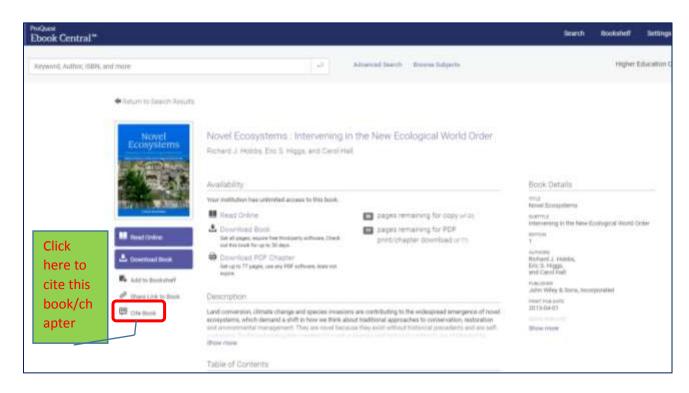

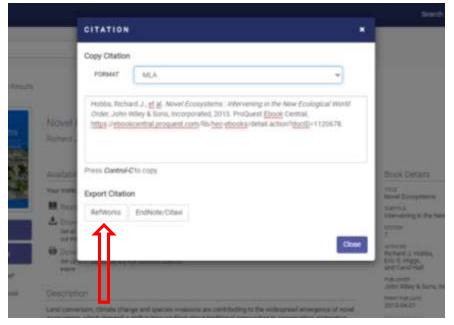

Update Citation Style as required.

Select RefWorks as shown.

Figure 3.6-iii

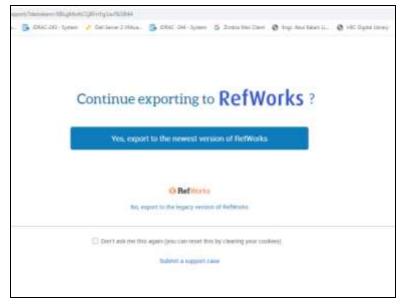

Figure 3.6-iv

Sign In at REfworks if required.

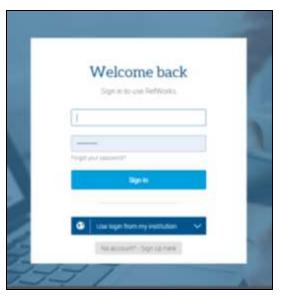

Figure 3.6-v

| All References     Less Impoded | Un | Import references<br>(Optionally change import destination) | Select the folder<br><u>"FYP"</u> created<br>earlier. |
|---------------------------------|----|-------------------------------------------------------------|-------------------------------------------------------|
| S sharing                       | ~  | Assign to Folder(s)                                         |                                                       |
| My Folders                      | ~  | EVP<br>C) Example Collectico                                | 1                                                     |
| Tegs.                           | ~  | C FYD                                                       |                                                       |
| Debend                          |    |                                                             |                                                       |

Figure 3.6-vi

| Import references         Import references         Containing         My Folders         Tags         Cancel         Import |   | RefWorks                         |   | Untitled Project 🛇   |   |
|----------------------------------------------------------------------------------------------------|---|----------------------------------|---|----------------------|---|
| Last Imposed     Assign to Folder(b)       My Folders     V       Tags     Cancel                                            | Đ |                                  |   | Import references    |   |
| Taga Cancel Import                                                                                                    | - | Second rest of the second second | ~ | Availge to Folder(s) |   |
| Carron Chipter                                                                                                    | _ |                                  |   | БАБ                  | • |
| Detenet                                                                                                    | ٠ | Тирі                             | × | Cancel Import        |   |
|                                                                                                    | 盲 | Deterant                         |   |                      |   |
|                                                                                                    |   |                                  |   |                      |   |
|                                                                                                    |   |                                  |   |                      |   |
|                                                                                                    |   |                                  |   |                      |   |

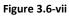

|    | RefWorks                        | Untilled Project 💮 |                                      |
|----|---------------------------------|--------------------|--------------------------------------|
| -  | Altilationates<br>Last Imported | Import co          | omplete<br>Tolcument in your library |
| 11 | Shering                         | OK                 |                                      |
| -  | My Folders                      | 1                  |                                      |
|    | Taga                            |                    |                                      |
| -  | Deterred                        |                    |                                      |
|    |                                 |                    |                                      |
|    |                                 |                    |                                      |

Figure 3.6-viii

# 4. RefWorks Citation Manager

## 4.1. What is RefWorks Citation Manager

RefWorks Citation Manager is a tool you can use to store and manage your references while doing literature review. It is an online tool allowing you to access your references anywhere. It also allows you to store your documents in one place for later review.

## 4.2. Create Account on Proquest RefWorks

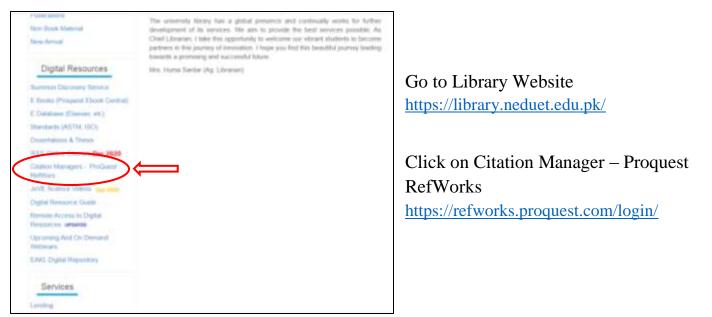

Figure 4.2-i

Create account with NEDUET email account<u>Authorized domains:</u>

- I. @cloud.neduet.edu.pk
- II. @neduet.edu.pk

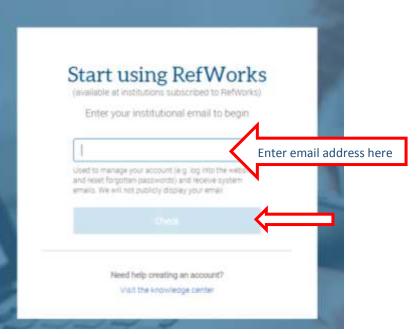

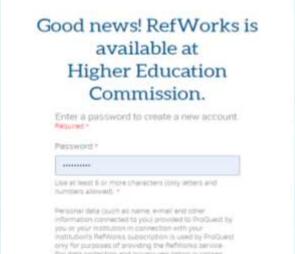

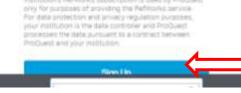

Figure 4.2-iii

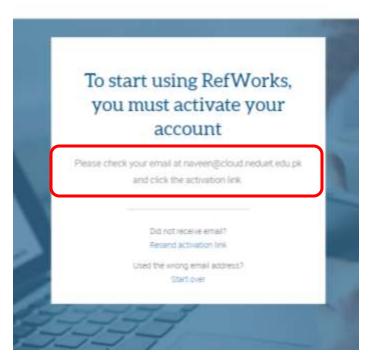

Figure 4.2-iv

Complete the Activation Process and Sign In at <u>https://refworks.proquest.com/login/</u>

## 4.3. Create Folders to store references

| at B RefWorl                                                                                         |          | fled Project 💿                                                                            | <b>F</b>                                                      | 1           |
|----------------------------------------------------------------------------------------------------|----------|-------------------------------------------------------------------------------------------|---------------------------------------------------------------|-------------|
| C All References                                                                                     | / 1      | Import references<br>ithmonally change import dent<br>Anaryn to Satterpy<br>Nor in Satter | Name your folder Please enter a name for your new folder. EYP | Cancel Save |
| <ul> <li>And table</li> <li>Nor on Tables Col</li> <li>Exercise Colorer on</li> <li>Taggi</li> </ul> | the<br>A | Cancel                                                                                    | August                                                        | 4           |

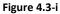

Folder is visible under My Folders List.

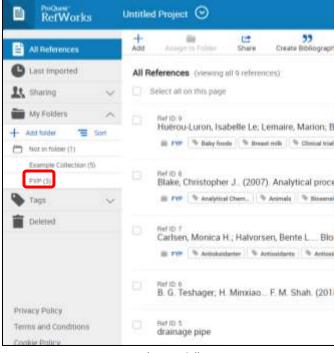

Figure 4.3-ii

## 4.4. Upload Documents for future reference

ProQuest RefWorks allows you to import a PDF right into your RefWorks folder. While this is a very handy function, you do need to check the citation. Imported PDFs may have incomplete information, such as missing authors, page numbers, etc.

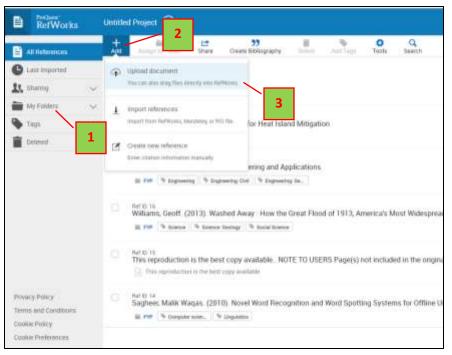

Figure 4.4-i

- 1. Open the RefWorks folder where you want to store the PDF.
- 2. Click Add (top left area), then Upload Document.
- 3. This will open your files in your computer. Click on the PDF that you want to import.
- 4. RefWorks will import the PDF and will automatically read the attached metadata so it can fill in the necessary fields to make a complete citation.

This citation was imported into your folder (if you had it open) and it is also in your Last Imported folder.

If you weren't in the right folder when you did this process, just move it from Last Imported to the correct folder.

## 4.5. RefWorks and LaTeX

LaTeX is a high-quality typesetting system. It includes features designed for the production of technical and scientific documentation and is the de facto standard for the communication and publication of scientific documents.

LaTeX requries BibTeX bibliographic entries and rather than having to edit your BibTeX bibliographic entries manually, you can manage your references with RefWorks, and then export references in BibTeX format.

## 4.5.1. Export References into a BibTeX file

This document assumes that you already have a list of references available in RefWorks.

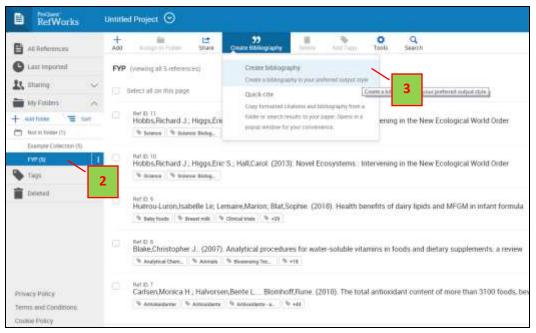

## 1. Login with your RefWorks Account.

Figure 4.5-i

- 2. Select the RefWorks folder you wish to export for use in your LaTeX document.
- 3. Go to the top of the page and select the *Create Bibliography* tab.

4. From the drop down box, search and click the *BibTeX* - *RefWorks ID* option.

References are generated in the required format.

5. Click the *Copy to Clipboard* button.

| atled Project 🛇                                                                                     |                                                           |                  |
|----------------------------------------------------------------------------------------------------|-----------------------------------------------------------|------------------|
| mences in FAP (5) 🔅 Selected informacies in FAP (0)                                                 |                                                           |                  |
|                                                                                                    |                                                           |                  |
| Bibliography from All references in F                                                               | FYP" (5)                                                  |                  |
| BilliTeX - RefWorks ID*                                                                             | *                                                         |                  |
| Q. Mb                                                                                               | ×                                                         | Copy to Cleboard |
| Include CIII: styles (crowdsnurced reported)                                                        | sitery) O                                                 |                  |
| Search Results (50)                                                                                 | in der).                                                  | 5                |
| THE BETAX                                                                                           |                                                           |                  |
| 5 BbTeX - RefWorks ID*                                                                              | HaciD=1120676                                             |                  |
| $\gamma_{\rm eff}^{\Lambda_{\rm eff}}$ . Edited generic citation style (23)                         | 4                                                         |                  |
| 2 BBHO 3W (Spanish) #SU                                                                             | :Dot.).                                                   |                  |
| 1 10 1 1 1 1 1 1 1 1 1 1 1 1 1 1 1 1 1                                                              | - Moc(D=1120670)                                          |                  |
| I<br>Barticle/FefWurks.doc.5f5404b6e4b0eef30<br>author=0sabelie Le Fuenue Luron and Ma              | R <sup>1</sup> e6bills,<br>min Lemaire and Scotlie Blatt. |                  |
| year=2018),<br>bite=8-eath temefits of damy toxids and M<br>journal=(Decemerar corps grins loades). |                                                           |                  |

Figure 4.5-ii

- 6. Create a new Notepad file and paste the formatted references.
- 7. Save file as a new LaTeX document file with the .bib extension.
- 8. Ensure you save the .bib file into the same folder as your original LaTeX document.

# 5. Creating Bibliographies in Microsoft Word

Word or any word processing program allows you to add references directly to your work and then generate a reference list/bibliography based on these in-text references.

In order to use the citations stored in RefWorks in your write ups and to create bibliographies at the end of report or thesis or article, a Microsoft Word plugin 'Write n Cite' has to be installed.

## 5.1. Install Write-N-Cite Plugin for Microsoft Word

## Go to Write n Cite Downloads Page

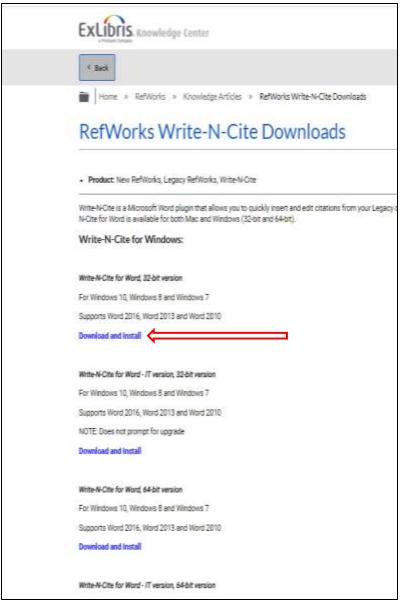

Select appropriate version of Write-N-Cite plug-in according to

- Operating System and
- Microsoft Word Version.

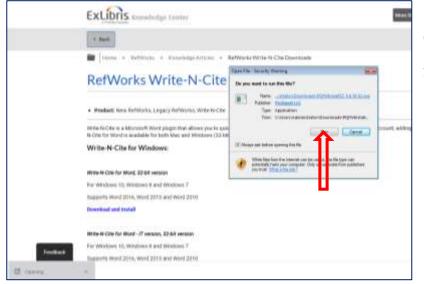

Open the folder where the downloaded file is saved. Execute the file as shown.

Figure 5.1-ii

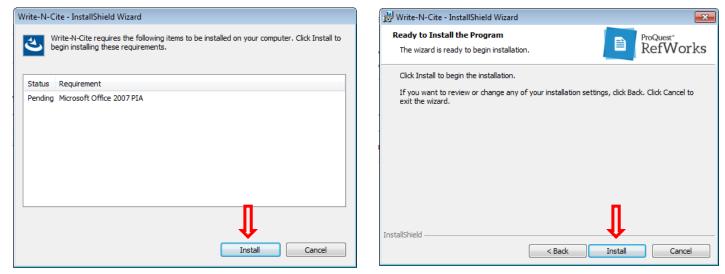

Figure 5.1-iii

Figure 5.1-iv

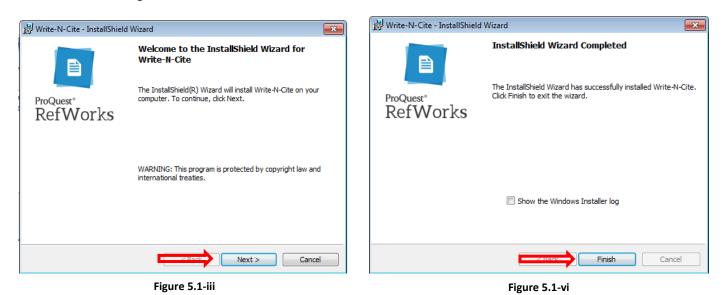

Open Microsoft Word and review the tabs. A new tab "RefWorks" has appeared.

| Image: Citation and Bibliography       Image: Citation and Bibliography       Image: Citation and Bibliography <td< th=""><th>Insert       Bibliography Options *       Remove Field Codes       Preferences         Insert       Reapply Output Style       Open RefWorks       Enable AutoSync Folder</th></td<> | Insert       Bibliography Options *       Remove Field Codes       Preferences         Insert       Reapply Output Style       Open RefWorks       Enable AutoSync Folder |
|----------------------------------------------------------------------------------------------------|----------------------------------------------------------------------------------------------------|
| Citation and Bibliography Extras Settings                                                                                                    | Citation and Bibliography Extras Settings                                                                                                    |
|                                                                                                    |                                                                                                    |

A number of options are available on the RefWorks Ribbon. However they are greyed out till you connect to your online Refworks account.

Click on 'Log In' button as shown by arrow.

| NU         HORE         MORE         REAL         REAL         MARK         MARK         M | 🛔 Logite. | NULTUR VIEW Juriteren    |                                             |
|----------------------------------------------------------------------------------------------------|-----------|--------------------------|---------------------------------------------|
|                                                                                                    | ä         | Log in with RefWorks<br> | Login to RefWorks using your<br>Credentials |

Figure 5.1-v

All options will become active as seen below.

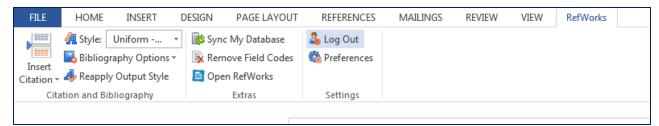

## 5.2. Add Citation to document in Microsoft Word

During write ups, citations are inserted in the document where needed and references are generated at end of report based on the citations.

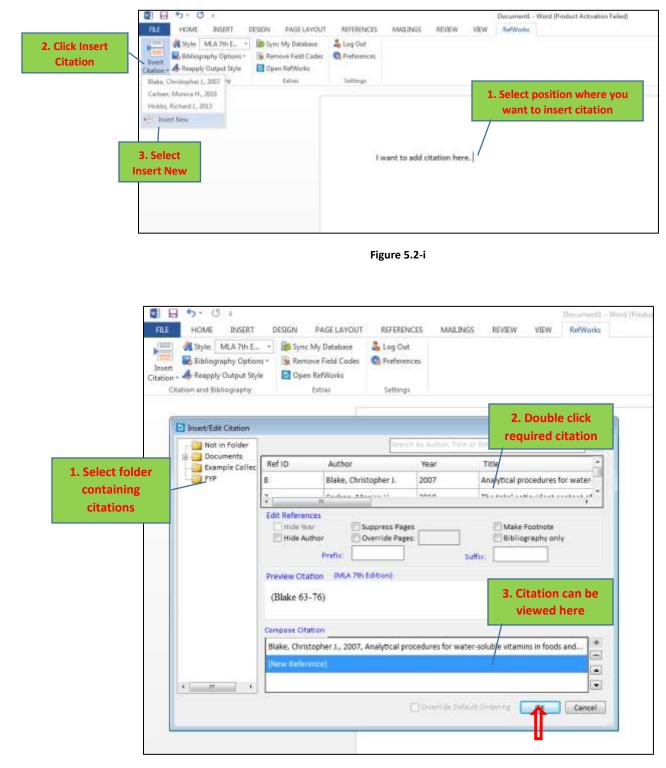

| ĦLE                | HOME    | DASERT    | DESIGN | PAGE LAYOUT                                      | REFERENCES | MALINGS       | REVIEW      | VEW         | RetWorks            |
|--------------------|---------|-----------|--------|--------------------------------------------------|------------|---------------|-------------|-------------|---------------------|
| Insert<br>Citation | Eibliog | MLA 7th E | Ren    | r My Database<br>nove Field Codes<br>en RefWorks | Log Out    |               |             |             | Citation appears at |
| CR                 |         | e N-Cite  |        | Extron                                           | Settings   |               |             |             | cursor position     |
|                    |         |           |        |                                                  |            |               |             | Reprint and |                     |
|                    |         |           |        |                                                  | Iv         | rant to add c | itation her | e. (Carlse  | n et al. 3)         |

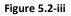

If a different citation style is required, it can be changed using the Style Option on the ribbon. This example uses the IEEE citation style.

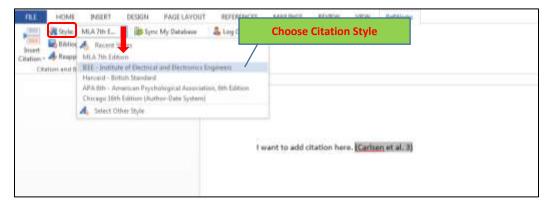

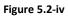

| FILE HOME INSERT D                         | DESIGN PAGE LAYOUT | REFERENCES             | MAJLINGS REVIEW          | VIEW RefWorks |             |
|--------------------------------------------|--------------------|------------------------|--------------------------|---------------|-------------|
| Inset<br>Citation = A Reapply Output Style | Sync My Database   | Log Out<br>Preferences |                          |               |             |
| Gtation and Sibliography                   | Extras             | Settings               |                          |               |             |
|                                            |                    |                        |                          |               |             |
|                                            |                    |                        |                          | Citation Sty  | le updated. |
|                                            |                    |                        |                          | 7             |             |
|                                            |                    | ST S                   | vant to add citation her | e. [1]        |             |
|                                            |                    |                        |                          |               |             |

Figure 5.2-v

#### 5.3. Generate bibliography based on citations

The next step is to generate a bibliography for the citations used in the document.

This can be done by using the Bibliography Options on the RefWorks Ribbon.

| D B 5-01                                           | Documenti - Word (Product Activ                        | ration Failed) |          | 7 22 - 12 X |
|----------------------------------------------------|--------------------------------------------------------|----------------|----------|-------------|
| TELE HOME INSERT DESIGN PAGE LAVOUT                | REFERENCES MAILINGS                                    | REVEW VEW      | RefWorks | Sign in Cl  |
| Castor - Down RefWorks                             | 🕹 Log Out<br>🔍 Preferences                             |                |          |             |
| Entre Ettergraphy Entre Optic                      | ck on Bibliography<br>ons.<br>lect Insert Bibliography |                |          |             |
| i want to add citation here. [1]                   |                                                        |                |          |             |
| Another citation added [2]<br>And another one. [3] |                                                        |                |          |             |
| 1. Go to                                           | End of Document to<br>ibliography.                     |                |          |             |

Figure 5.3-i

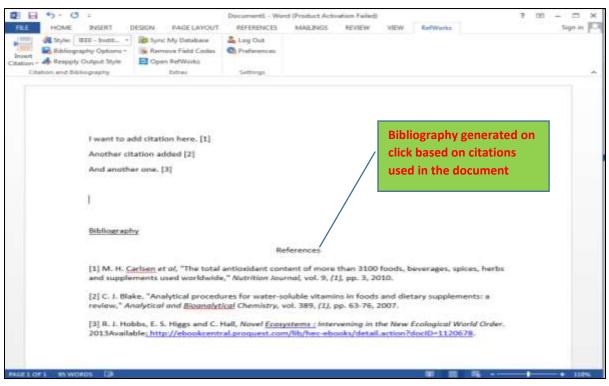

Figure 5.3-ii

## 5.4. Add Citation Styles to Write n Cite

Some write ups required specific styles of citations, which is not a problem. RefWorks has access to thousands of citation styles which can be synced with Write n Cite Word plugin.

This can be done in two steps and any number of styles can be added

- 1. Create Bibliography in RefWorks using the required Style.
- 2. Sync Write n Cite Plugin with Ref Works Database.

## 5.4.1. Create Bibliography in RefWorks using the required Style.

Log in to RefWorks at https://refworks.proquest.com/

|    | RefWorks       |              | Unutled       | Project 🞯                                |               |                                    |                    |                        |            |                   |
|----|----------------|--------------|---------------|------------------------------------------|---------------|------------------------------------|--------------------|------------------------|------------|-------------------|
| 8  | All References |              | +<br>Add      | an an an an an an an an an an an an an a | L#<br>Share   | 25<br>Create Histography           |                    | Antop                  | O<br>Tuola | Q<br>Search       |
| 0  | Last imported  |              | All Re        | ferences (viewing                        | all 13 refere | Grante bibliograp                  | 105 in 11 mars     |                        | 4          |                   |
| 23 | sharing        | $\mathbf{v}$ |               | Next all on this page                    |               | Desire à bibliograd                | ngi ini polisi din | Harrant output style   |            |                   |
| -  | My Falders     | \$           | CONTRACTOR OF | net'r an ou nine bedd                    |               | Quick the<br>Entry formalised city | allows and ba      | Management of Table of |            |                   |
|    | Tegs           | ~            |               | Notice 11<br>Hobbs, Richard J            | , Higgs, Er   | Folder or selection re-            |                    | rvening in the New Ec  |            |                   |
|    | Deliniad       |              |               | ill PPP . Stateme                        | 9 Science     | Definiti mastative jug )           |                    |                        |            |                   |
|    |                |              |               | Hobbs, Richard J<br>III (19 Januar)      |               | c S . Hall, Carol. (201<br>ning.   | 3). Novel          | Ecosystems             | Interveni  | ng in the New Eco |

Figure 5.4-i

|               | RefWorks                 | Untitled Proj        | ea O                                                                                                    |                                                                                                    |
|---------------|--------------------------|----------------------|----------------------------------------------------------------------------------------------------|----------------------------------------------------------------------------------------------------|
|               | References               | All references in 70 | References: (11) 🛞 Selected references in Xil Seferences' (                                                         | 01                                                                                                    |
|               | 2. Search S<br>using sea | ytle Name            | Bibliography from All references in 'All Reference<br>Chicago 16th Edition (Anthol-Bate Bystem)                     | 1. Click Here                                                                                                    |
|               |                          |                      | arcitide CSL styles (crowdaturcell repository) ()                                                                   | skography                                                                                                    |
|               |                          |                      | Search Results (16) $\gamma^{A}_{L-L}   \rm EEE < 80. \label{eq:expansion}$                                         | <sup>6</sup> Shah, 2016, Deecr Power Control Strangy Based Variable Speed Purpost<br>manet on the Grid Stability doi:10.1109/CPE.2018.8172526<br>amout in Foods and Dietary Supplements. A Review <sup>®</sup> Analytical and |
|               |                          |                      | 2.4 HEEE (week men's scars)                                                                                         | Bragland, Laura Sampson, Gami Wiley, et al. 2010. "The Total Antoxidam<br>spptements-used Worldwide" Nutrition. Anamary (1): 3                                                                                                |
|               |                          | N                    | Tel: IEE-Communication Magazine                                                                                     | esearch Paper (so shat it Will be Accepted) in a High-Guality Journal* Annals of<br>(wiley.com/doi/10.1002/ana.24317/full                                                                                                    |
| 3. Select Red | quired St                | yle                  | Auroration and Electronics                                                                                          | yes: independence in the New Ecohosical World Coder New York: John Wiley &<br>only thetal action/blociD=1120678<br>wh? Order: New York: John Wiley & Gome, Incorporated.<br>pt019-1120678.                                    |
|               |                          |                      | Gras Lipides 25 (3): D306.                                                                                          | th Benefits of Dairy Lipids and MFGM in Infant Fontuda" (Wagneux Coga                                                                                                    |
|               |                          |                      | https://play.google.com/store/books/details7id=figkgAg<br>khan.ttirahim.khabil.baeed.and.abees.s7uar.2019. Austoney |                                                                                                    |

## 5.4.2. Sync Write n Cite Plugin with Ref Works Database.

## Return to Microsoft Word

| FILE                 | HOME       | INSERT       | DESIGN | PAGE LAYOUT                                                     | REFEREN | <b>VCES</b> | MAILINGS               | REVIEW | VIEW | RefWorks |  |
|----------------------|------------|--------------|--------|-----------------------------------------------------------------|---------|-------------|------------------------|--------|------|----------|--|
| Insert<br>Citation • | Bibliograp | Output Style | 🖹 Kem  | <del>My Database</del><br>ove Field Codes<br>RefWorks<br>Extras | Setting | Click<br>I  | c on 'Sync<br>Database |        |      |          |  |
|                      |            |              |        |                                                                 |         |             |                        |        |      |          |  |

Figure 5.4-iii

# Sync Word with RefWorks Database

| FILE   | HOME        | INSERT                       | DESIGN         | PAGE LAYOUT          | REFERENCES | MAILINGS     | REVIEW | VIEW | RefWorks |  |
|--------|-------------|------------------------------|----------------|----------------------|------------|--------------|--------|------|----------|--|
|        | 🚑 Style:    | MLA 7th E                    | 🔹 🔯 Syn        | : My Database        | 🔓 Log Qut  |              |        |      |          |  |
| Insert | 📑 Bibliog   | 🔥 Recent St                  | yles           |                      |            | e has been a |        |      |          |  |
|        | Reopp       |                              | on             |                      |            | o Write n C  | ite    |      |          |  |
| Cit    | ation and B | IEEE - Institut              | e of Electrica | l and Electronics Er | ngineers   |              |        |      |          |  |
|        |             | APA 6th - Am<br>Chicago 16th | ner 🙀 Wri      | te-N-Cite<br>me more |            |              |        |      |          |  |
|        |             | 🐴 Select Ot                  | her Style      |                      |            |              |        |      |          |  |
|        |             |                              |                |                      |            | -            |        |      |          |  |
|        |             |                              |                |                      |            |              |        |      |          |  |

Figure 5.4-iv

Select the style to update bibliography.

The citations and references are updated.

# 6. Off Campus Access to Digital Library Resources

Current University members (students, faculty and staff) can access University Digital Library Resources from remote computers using NED VPN.

This solution allows authentication for all the digital library resources listed in the initial chapter of this handbook.

Only requirement is that members should have a valid NED Internet Account.

## 6.1. NED Internet Account

- Account Opening form can be obtained from the front desk at HPCC (High Performance Computing Center)
- Internet hours at purchased at prescribed rates from the same desk.

## 6.2. Configure NED VPN

- Go to NEDUET website
- At the bottom of the page Click on Digital Library

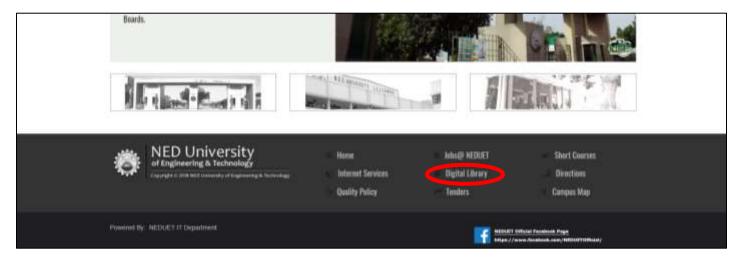

Figure 6.2-i

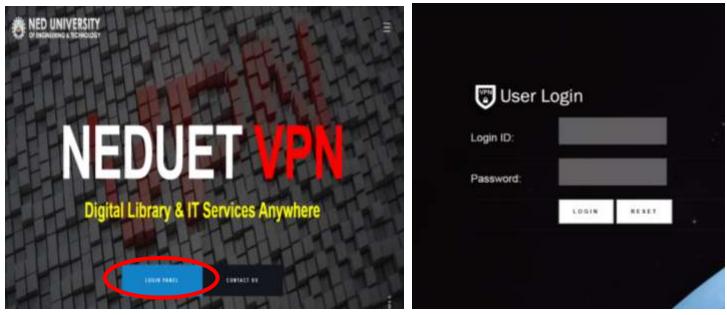

Figure 6.2-iii

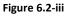

Click on LOGIN PANEL and login using NED Internet Account Credentials

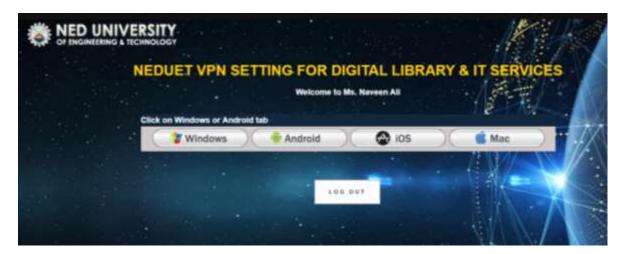

Figure 6.2-iv

- VPN Client download and install instructions are available for different platforms. Follow the instructions to complete installation of VPN Client.
- Connect using NED Internet Credentials.
- Browse, search and download the resources just as you would within the university.

# Conclusion

It is hoped that this handbook has been able to create awareness about the excellent research sources available at the university.

All the options of the interfaces have not been explored, to maintain conciseness of the document. They are mostly intuitive and you are urged to explore them as they are available for your ease and facility.

You are requested to be mindful of copyright policies when using these expensive resources. Proper usage is essential to maintain their continuity in coming years.

Keep visiting the library website for information about new resources, short term trials and promotional resources, webinars related to platform usage, search strategies, publication tips, etc.

For any queries, please contact

Ms Naveen Ali Senior IT Mananger, First Floor, Engr Abul Kalam Library, Ned University of Engineering & Technology,

Ext: 2428 Email: naveen@neduet.edu,pk